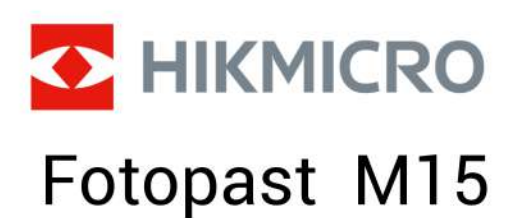

Návod k obsluze

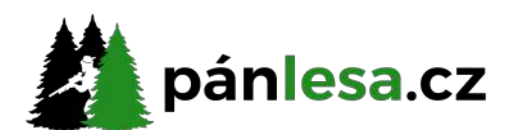

**Kontaktujte nás** info@panlesa.cz www.panlesa.cz

# **Obsah**

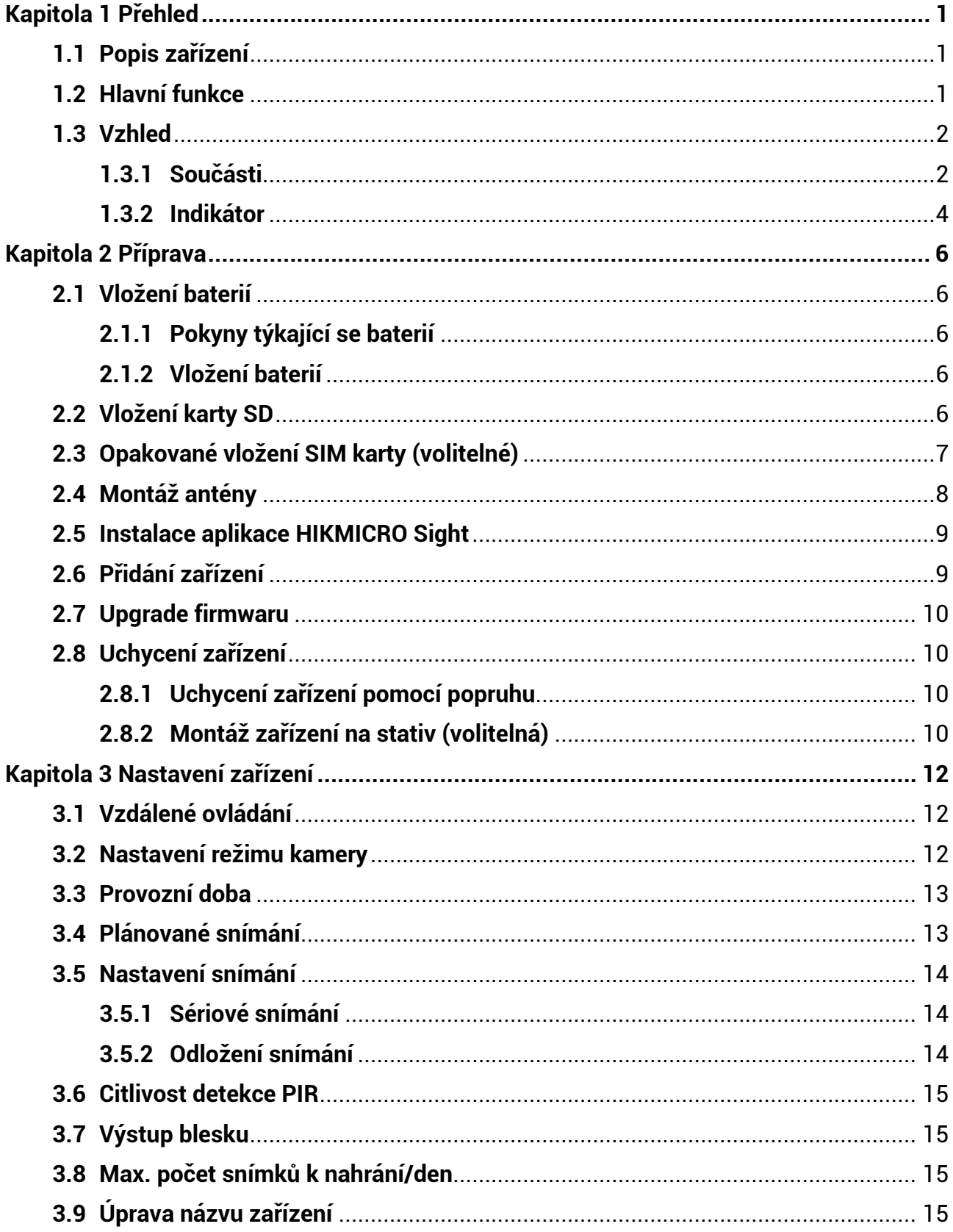

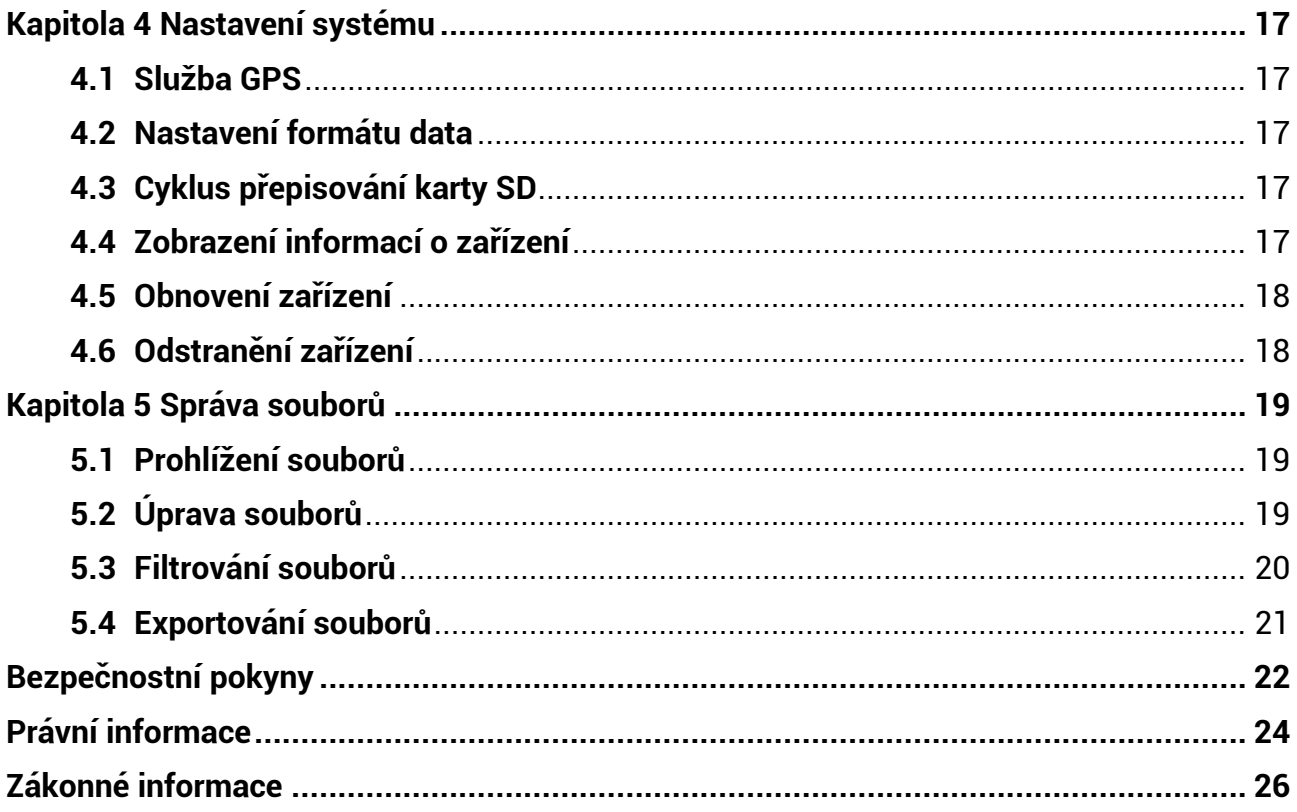

# **Kapitola 1 Přehled**

# <span id="page-3-1"></span><span id="page-3-0"></span>**1.1 Popis zařízení**

Fotopast HIKMICRO M15 je výkonná a odolná fotopast s podporou mobilní sítě 4G. Dokáže se spouštět při pohybu zvířat díky vysoce citlivému pasivnímu infračervenému (PIR) pohybovému senzoru. Během dne snímá fotografie nebo videoklipy ve věrných a živých barvách a v noci velmi čisté černobílé snímky či videoklipy. Pořízené fotografie a videoklipy dokáže prostřednictvím mobilní sítě 4G kdykoli a kamkoli přenést do chytrých telefonů.

# <span id="page-3-2"></span>**1.2 Hlavní funkce**

- Pohodlný příjem a přenos prostřednictvím sítě 4G: Fotopast M15 podporuje mobilní síť 4G, a tak i prohlížení pořízených fotografií přímo prostřednictvím aplikace HIKMICRO Sight.
- Prohlížení fotografií a správa kategorií: Pořízené snímky a videa lze prohlížet a spravovat v albu.
- Bohaté, ale snadno použitelné funkce prostřednictvím aplikace HIKMICRO Sight: Fotopast M15 podporuje správu nastavení kamery a kontrolu stavu kamery.
- Vzdálené ovládání: V aplikaci lze nastavit interval přijímání pořízených snímků a videí nebo lze nastavit synchronizaci. Viz kapitola [Vzdálené ovládání](#page-14-1).

## <span id="page-4-0"></span>**1.3 Vzhled**

### <span id="page-4-1"></span>**1.3.1 Součásti**

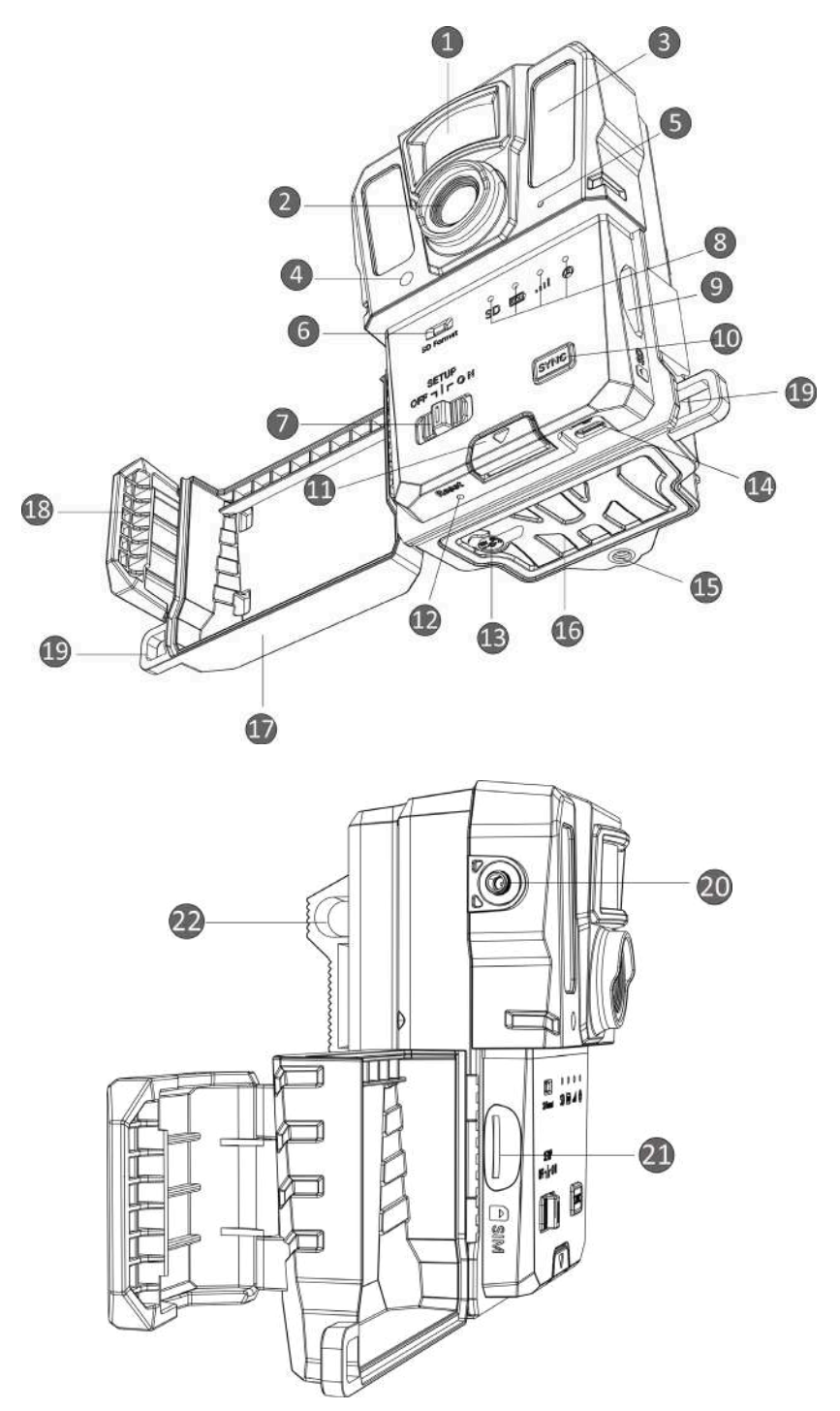

**Obrázek 1-1 Součásti fotopasti**

| Č.             | Součásti                                    | Funkce                                                                                                    |
|----------------|---------------------------------------------|----------------------------------------------------------------------------------------------------|
| 1              | <b>Senzor PIR</b>                           | Detekuje pohyb cílů a spouští snímání.                                                                                                    |
| $\overline{2}$ | Objektiv                                    | Snímá cíle.                                                                                                    |
| 3              | Infračervené<br>osvětlení                   | Pomáhá jasně zobrazit cíle v tmavém prostředí.                                                                                                    |
| 4              | Světelný senzor                             | Snímá okolní jas.                                                                                                    |
|                |                                             | * Zařízení pracuje v režimu nastavování normálně, pokud<br>indikátor trvale červeně svítí.                                                                                                    |
| 5              | Mikrofon                                    | Nahrává zvuk.                                                                                                    |
| 6              | Tlačítko<br>formátování<br>karty SD         | Podržením tlačítka naformátujete kartu SD.                                                                                                    |
| 7              | Přepínač<br>zapnutí/vypnutí/<br>nastavování | · Zapnutí/vypnutí: Slouží k zapnutí nebo vypnutí<br>zařízení.<br>· Nastavování: Přepnutím do tohoto stavu spustíte<br>konfiguraci aplikace.                                                                                                    |
| 8              | Indikátory                                  | · Zelená: Zařízení je v řádném provozním stavu.<br>● Žlutá/červená: Došlo k výjimce.<br>* Podrobné vysvětlení najdete v kapitole Indikátor.<br><b>i</b> Poznámka<br>Pokud v režimu nastavování nepoužijete zařízení<br>déle než 3 minuty, zařízení automaticky přejde do<br>provozního režimu. |
| 9              | Slot karty SD                               | Slouží ke vložení karty SD.                                                                                                    |
| 10             | Synchronizační<br>tlačítko                  | Stisknutím provedete synchronizaci nastavení<br>s aplikací a v režimu nastavování spustíte ruční<br>snímání.                                                                                                    |
| 11             | Uvolňovací tlačítko                         | Slouží k otevření prostoru pro baterie.                                                                                                    |
| 12             | Resetovat                                   | Slouží k obnovení výchozích nastavení.                                                                                                    |
| 13             | Napájecí konektor                           | Slouží k připojení externího napájecího zdroje<br>$(12 VDC)$ .                                                                                                    |
| 14             | Konektor typu C                             | Slouží k přenosu dat pomocí kabelu typu C.                                                                                                    |
| 15             | Držák na stativ                             | Je určený pro standardní 1/4" držák na stativ.                                                                                                    |
| 16             | Prostor pro baterie                         | Obsahuje baterie.                                                                                                    |

**Tabulka 1-1 Popis součástí**

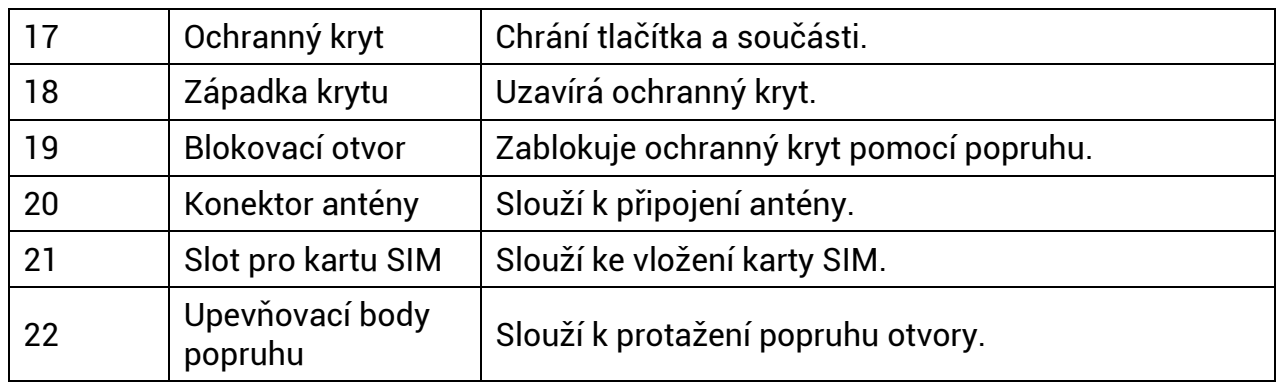

### **Poznámka**

Pokud v režimu nastavování nepoužijete zařízení déle než 3 minuty, zařízení automaticky přejde do provozního režimu.

### <span id="page-6-0"></span>**1.3.2 Indikátor**

Níže je uveden popis indikátorů zařízení s vysvětlením.

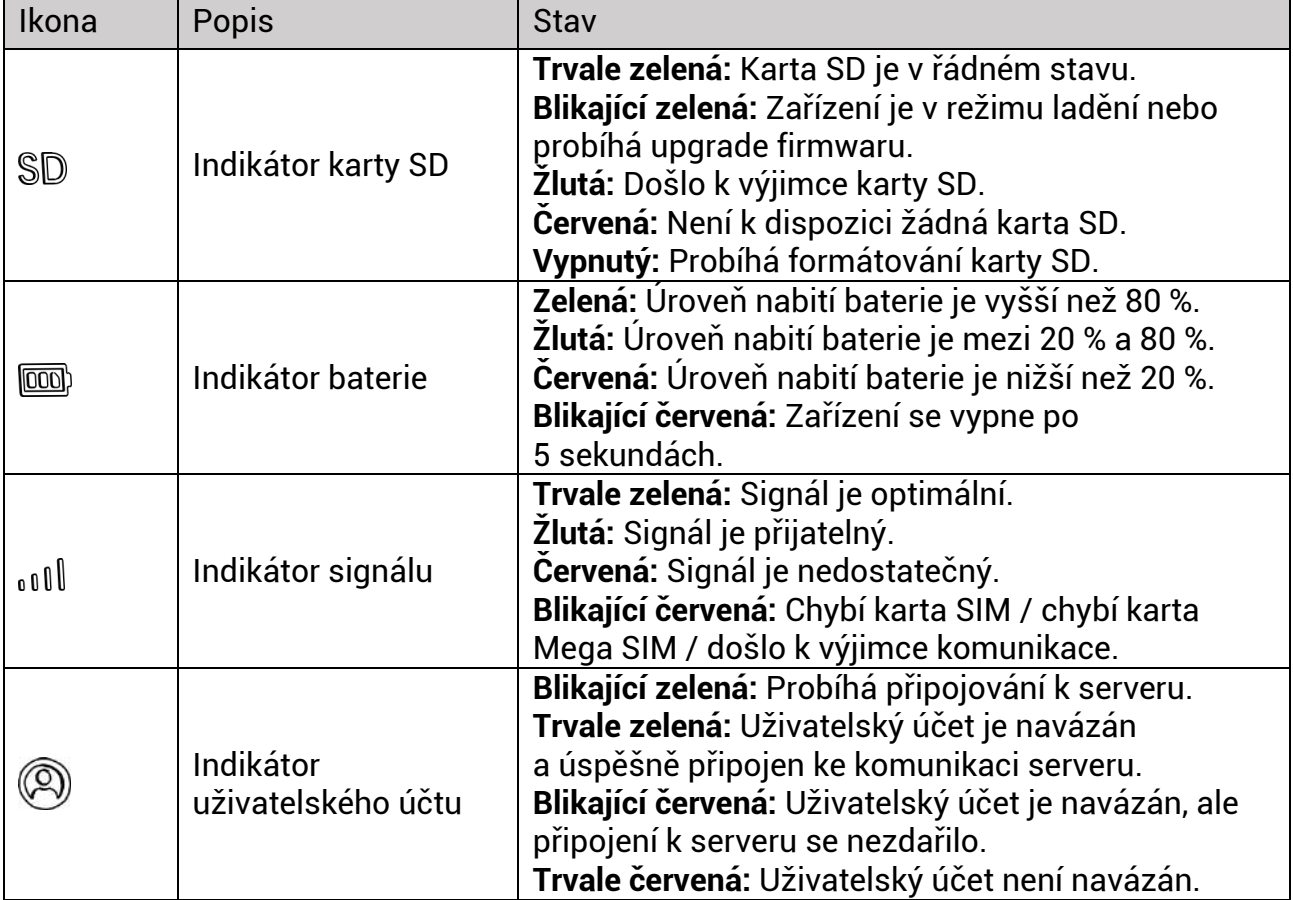

#### **Tabulka 1-2 Popis indikátorů**

### **Poznámka**

Pokud se všechny indikátory rozsvítí nejdříve zeleně a poté vypnou, znamená to, že se zařízení resetuje.

# **Kapitola 2 Příprava**

# <span id="page-8-1"></span><span id="page-8-0"></span>**2.1 Vložení baterií**

### <span id="page-8-2"></span>**2.1.1 Pokyny týkající se baterií**

- Ujistěte se, že baterie mohou normálně fungovat v teplotním rozmezí −20 °C až 55 °C.
- Pokud nebudete zařízení delší dobu používat, baterie vyjměte.
- Zařízení podporuje dobíjecí nebo suché baterie AA. Požadované napětí baterií je 1,5 až 2 V.
- <span id="page-8-3"></span>● Životnost baterií závisí na nastavení různých funkcí.

### **2.1.2 Vložení baterií**

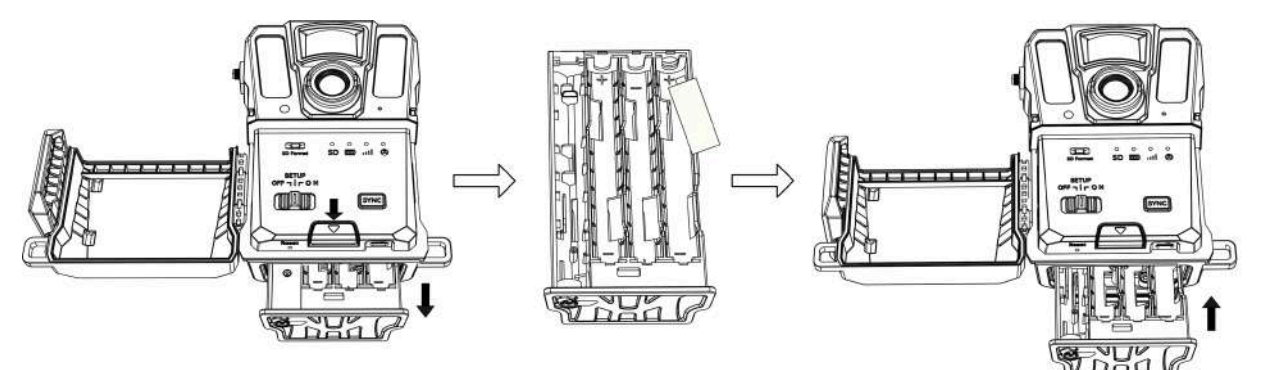

### **Obrázek 2-1 Vložení baterií**

### **Kroky**

- 1. Stiskněte tlačítko uvolnění prostoru pro baterie.
- 2. Vyjměte prostor pro baterie.
- 3. Vložte šest nebo dvanáct baterií AA podle značek kladné a záporné polarity.
- <span id="page-8-4"></span>4. Vkládejte prostor pro baterie zpět, dokud nezacvakne do zajištěné polohy.

## **2.2 Vložení karty SD**

### **Poznámka**

- Věnujte zvláštní pozornost směru vkládání, jinak se může karta SD ve slotu zaseknout.
- Místo na kartě SD nesmí být větší než 64 GB, jinak zařízení nedokáže správně detekovat stav karty SD.

● Velikost karty SD musí být 32 mm × 24 mm.

#### **Kroky**

- 1. Přesvědčte se, že směr vkládání karty SD je správný (podle obrázku).
- 2. Vkládejte kartu SD, dokud nezacvakne do zajištěné polohy.

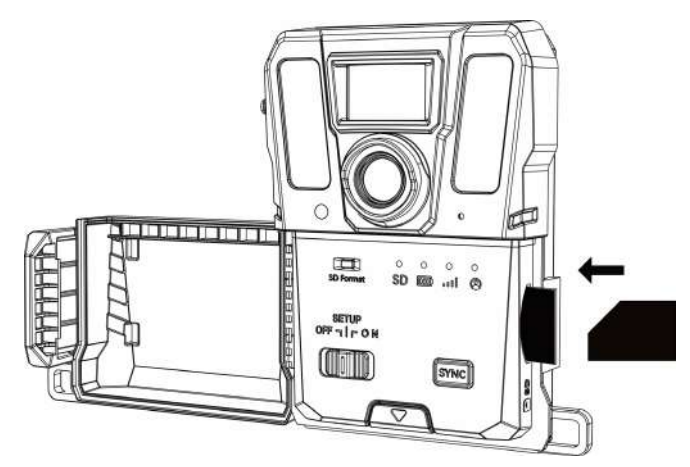

**Obrázek 2-2 Vložení karty SD**

# <span id="page-9-0"></span>**2.3Opakované vložení SIM karty (volitelné)**

### **Poznámka**

- Karta SIM již byla do zařízení vložena. NEVKLÁDEJTE kartu SIM znovu, pokud to není nutné.
- Věnujte zvláštní pozornost směru vkládání, jinak se může karta SIM ve slotu zaseknout.

- 1. Zatlačte kartu SIM dovnitř a uvolněte ji, dokud neuslyšíte cvaknutí. Jakmile karta SIM vyjede, odeberte ji.
- 2. Přesvědčte se, že směr vkládání karty SIM je správný (podle obrázku).
- 3. Vkládejte kartu SIM, dokud nezacvakne do zajištěné polohy.

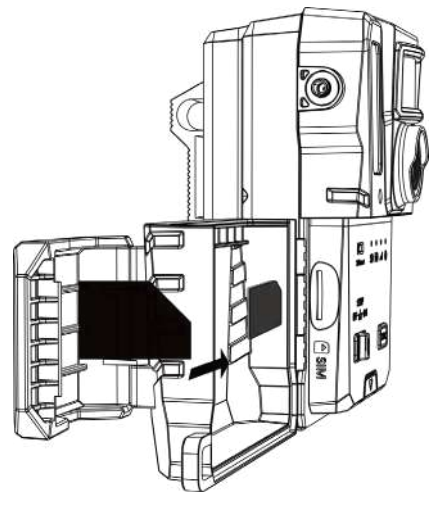

**Obrázek 2-3 Vložení karty SIM**

## <span id="page-10-0"></span>**2.4 Montáž antény**

K zesílení signálu ve venkovním prostředí, jako je les, namontujte anténu.

- 1. Přiložte závitový otvor na anténě k držáku antény.
- 2. Připevněte anténu k zařízení jejím otáčením ve směru hodinových ručiček.

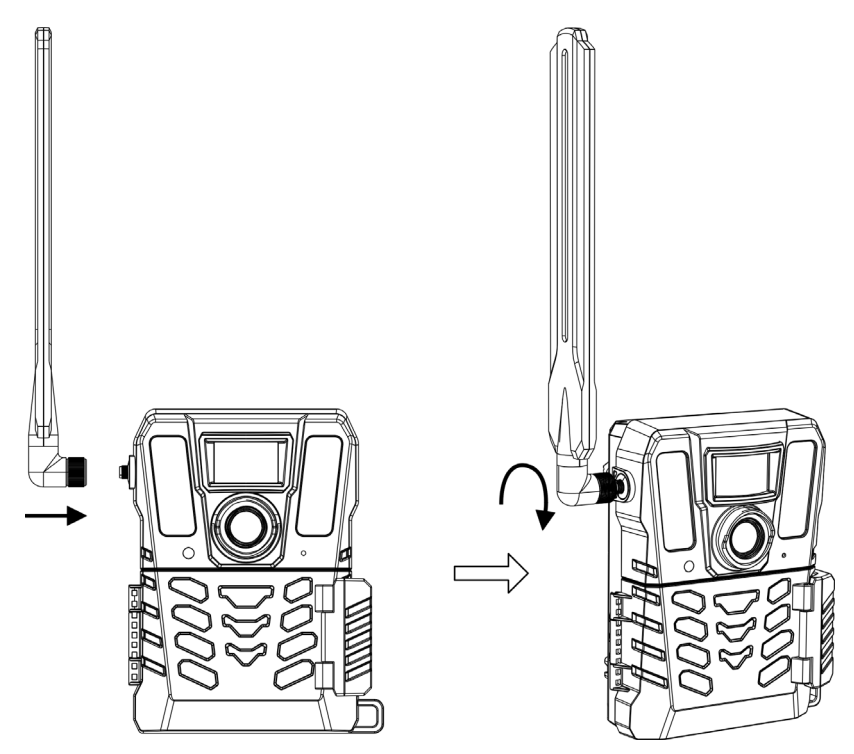

**Obrázek 2-4 Montáž antény**

## <span id="page-11-0"></span>**2.5 Instalace aplikace HIKMICRO Sight**

Chcete-li aplikaci HIKMICRO Sight stáhnout a nainstalovat, vyhledejte ji v obchodech App Store (systémy iOS) nebo Google Play™ (systémy Android). Můžete ji také stáhnout a nainstalovat naskenováním kódu QR.

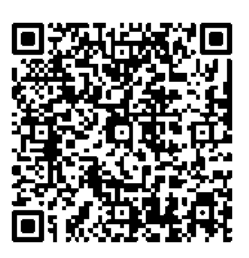

Systém Android **Systém iOS** 

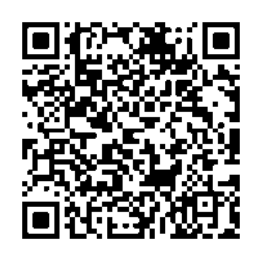

# <span id="page-11-1"></span>**2.6 Přidání zařízení**

### **Než začnete**

- Podle výzev si zaregistrujte uživatelský účet a přihlaste se.
- Před přidáním zařízení zkontrolujte indikátory a přepněte zařízení do stavu **Nastavování**.

### **Kroky**

- 1. Klepněte v pravém horním rohu na tlačítko  $\blacksquare$  a vyberte fotopast.
- 2. Vyhledejte na fotopasti kód QR.

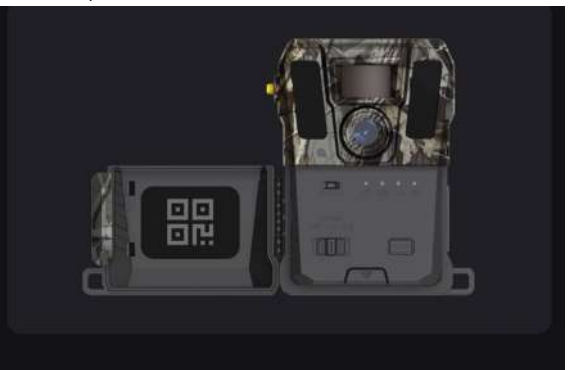

**Obrázek 2-5 Vyhledání kódu QR**

3. Klepnutím na **Skenovat kód QR** naskenujte kód QR a přidejte zařízení. Jakmile indikátor uživatelského účtu na zařízení zůstane svítit zeleně, začněte konfigurovat parametry v aplikaci.

### **Poznámka**

Každé zařízení může být navázáno na pouze jeden uživatelský účet. Pokud chcete zařízení znovu navázat na jiný uživatelský účet, kontaktujte technickou podporu s žádostí o pomoc.

### <span id="page-12-0"></span>**2.7Upgrade firmwaru**

Fotopast podporuje vyhledávání nejnovějšího firmwaru a jeho instalaci prostřednictvím aplikace HIKMICRO Sight.

Před aktualizací zkontrolujte, zda je úroveň nabití baterie kamery vyšší než 50 %.

### **Poznámka**

- Pokud je úroveň nabití baterie nižší než 50 %, aktualizace firmwaru není podporována.
- Pokud se upgrade nezdaří, zařízení se restartuje a pokusí se o upgrade znovu.
- Po upgradu se zařízení restartuje.

# <span id="page-12-1"></span>**2.8Uchycení zařízení**

Zařízení můžete upevnit na strom nebo sloup pomocí popruhu, nebo ho můžete namontovat na stativ.

### <span id="page-12-2"></span>**2.8.1 Uchycení zařízení pomocí popruhu**

#### **Kroky**

- 1. Provlékněte popruh upevňovacími body popruhu.
- 2. Připevněte popruh na kmen stromu nebo sloup.

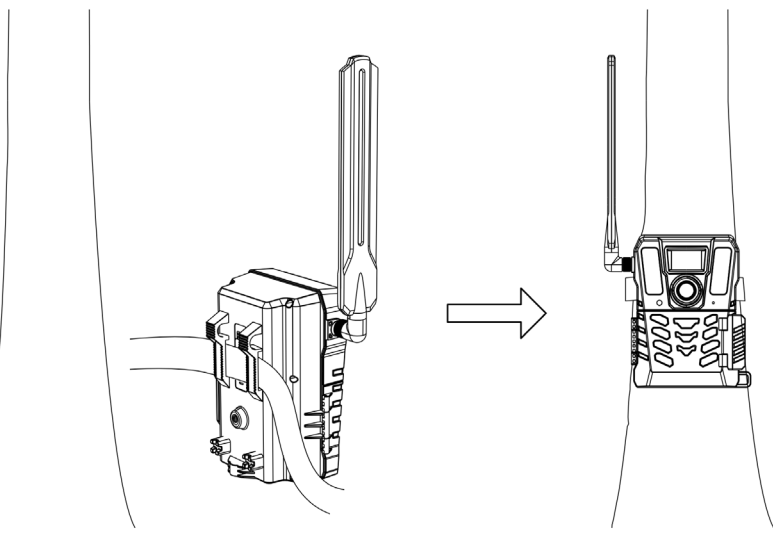

**Obrázek 2-6 Upevnění zařízení venku**

### <span id="page-12-3"></span>**2.8.2 Montáž zařízení na stativ (volitelná)**

Namontujte zařízení na stativ. Upravte polohu zařízení podle potřeby.

### **Poznámka**

Stativ není součástí balení. Musí být zakoupen samostatně. Rozměr konektoru pro držák na stativ je 1/4".

# **Kapitola 3 Nastavení zařízení**

<span id="page-14-0"></span>Pro zařízení můžete nastavit parametry, jako je provozní doba, citlivost PIR, plánované snímání, odložení snímání atd.

# <span id="page-14-1"></span>**3.1 Vzdálené ovládání**

Po nakonfigurování parametrů v aplikaci můžete v aplikaci nastavit interval příjmu pořízených snímků a videí nebo nastavit synchronizaci nastavení v reálném čase nebo po určité době.

#### **V reálném čase**

Konfigurace se projeví v reálném čase a aplikace přijímá soubory v reálném čase. Možnost **V reálném čase** je nastavena jako výchozí.

#### **Zpoždění**

Můžete vybrat z možností Zpoždění 0,5 h, Zpoždění 1 h, Zpoždění 2 h atd. Konfigurace se projeví po nastaveném čase a stejně tak aplikace přijímá soubory po nastaveném čase.

### **Poznámka**

Pokud chcete v režimu **Nastavování** pořídit snímky nebo okamžitě synchronizovat konfiguraci s fotopastí, stiskněte tlačítko **SYNC**.

## <span id="page-14-2"></span>**3.2 Nastavení režimu kamery**

Režim kamery můžete nastavit na fotografie, video nebo fotografie a video.

### **Fotografie**

Zařízení pořizuje snímky a odesílá je na server. Rozlišení snímání můžete nastavit pomocí možnosti **Rozlišení snímku**.

### **Video**

Zařízení nahrává videa a odesílá je na server. Rozlišení a dobu trvání videa můžete nastavit pomocí možnosti **Rozlišení videa**.

### **Fotografie a video**

Zařízení pořizuje nejprve snímky a pak nahrává videa. Po dokončení nahrávání zařízení odesílá snímky a videa na server. Je třeba nastavit jak možnost **Rozlišení snímku**, tak možnost **Rozlišení videa**.

### **Poznámka**

- Pro režim fotografie nebo fotografie a videa můžete nastavit sériové snímání. Viz kapitola [Sériové snímání](#page-16-1).
- Videa a snímky, které přijmete v aplikaci HIKMICRO Sight, jsou miniaturní.

### <span id="page-15-0"></span>**3.3 Provozní doba**

Pro PIR a plánované snímání můžete nastavit dvě doby provozu v reálném čase.

#### **Kroky**

- 1. Klepnutím na možnost **Provozní doba 1** otevřete rozhraní nastavení.
- 2. Klepnutím na přepínač **telep**tuto funkci povolte.
- 3. Nastavte možnosti **Čas začátku** a **Čas konce** a klepněte na tlačítko **Potvrdit**.

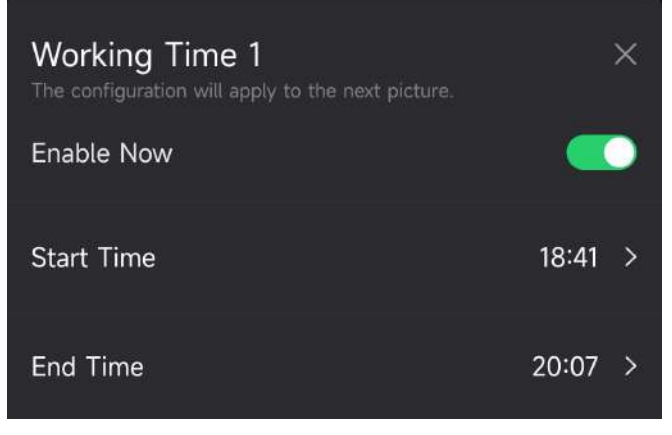

**Obrázek 3-1 Nastavení provozní doby**

4. K nastavení další provozní doby, možnosti **Provozní doba 2**, opakujte výše uvedené kroky.

#### **Výsledek**

Zařízení spustí detekci PIR a plánované snímání během nastaveného času, například od 18:41 do 20:07.

## <span id="page-15-1"></span>**3.4 Plánované snímání**

Interval pořizování snímků nebo videí můžete nastavit automaticky bez ohledu na to, zda je detekce PIR zapnutá nebo vypnutá.

- 1. Klepnutím na možnost **Plánované snímání** otevřete nastavení rozhraní.
- 2. Klepnutím na přepínač **tele** tuto funkci povolte.
- 3. Nastavte plánované snímání nebo čas nahrávání a klepněte na tlačítko **Potvrdit**.

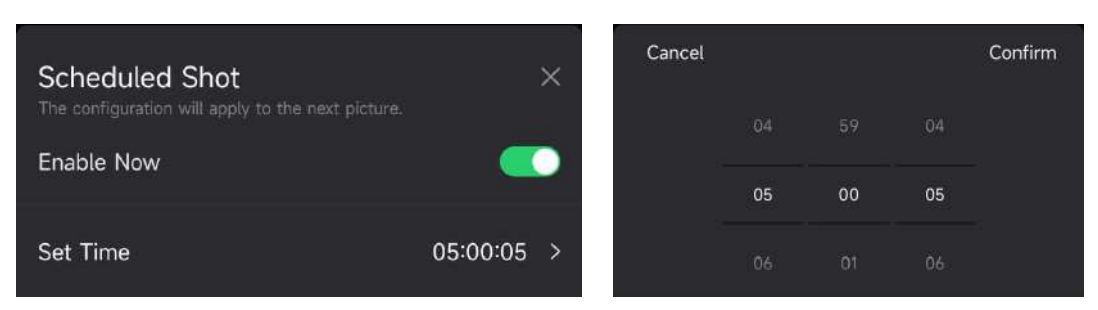

**Obrázek 3-2 Nastavení plánovaného snímání**

### **Výsledek**

<span id="page-16-0"></span>Zařízení bude automaticky pořizovat snímky nebo nahrávat videa po nastaveném čase.

# **3.5 Nastavení snímání**

Pro fotopast lze nakonfigurovat několik režimů snímání, jako je sériové snímání a odložení snímání.

### <span id="page-16-1"></span>**3.5.1 Sériové snímání**

Zařízení pořizuje kontinuálně jeden, dva nebo tři snímky a odesílá první pořízené snímky na server.

### **Poznámka**

Tato funkce není podporována, pokud je režim kamery nastaven na možnost **Video**.

### <span id="page-16-2"></span>**3.5.2 Odložení snímání**

Funkce odložení snímání umožňuje nastavit časový interval mezi jednotlivými detekcemi, než bude kamera snímat další fotografii nebo video.

- 1. Klepnutím na možnost **Odložení snímání** otevřete rozhraní nastavení.
- 2. Klepnutím na přepínač **tuto funkci povolte.**
- 3. Nastavte čas odložení pro snímání nebo nahrávání a klepněte na tlačítko **Potvrdit**.

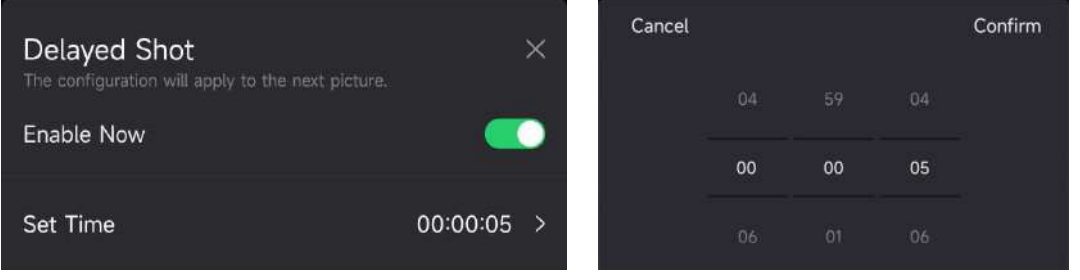

**Obrázek 3-3 Nastavení odložení snímání**

### **Výsledek**

Po určité době bude pořizování a nahrávání videa spuštěno znovu. V příkladu pořídí zařízení snímky znovu po 5 sekundách.

# <span id="page-17-0"></span>**3.6 Citlivost detekce PIR**

PIR znamená pasivní infračervené osvětlení ("passive infrared"), které dokáže detekovat pohyb cíle. Citlivost detekce PIR umožňuje nastavit detekční citlivost zařízení. Čím vyšší je hodnota, tím snadněji může zařízení detekovat cíle.

# <span id="page-17-1"></span>**3.7 Výstup blesku**

<span id="page-17-2"></span>Slouží k nastavení výkonu infračerveného osvětlení.

# **3.8 Max. počet snímků k nahrání/den**

Nastavte maximální počet snímků, které lze v jeden den nahrát do cloudového alba.

### **Kroky**

- 1. Klepnutím na možnost **Max. počet snímků k nahrání/den** otevřete nastavení rozhraní.
- 2. Zadejte počet snímků (1 až 99), které mají být v jeden den nahrány.
- 3. Klepněte na tlačítko **Potvrdit**.

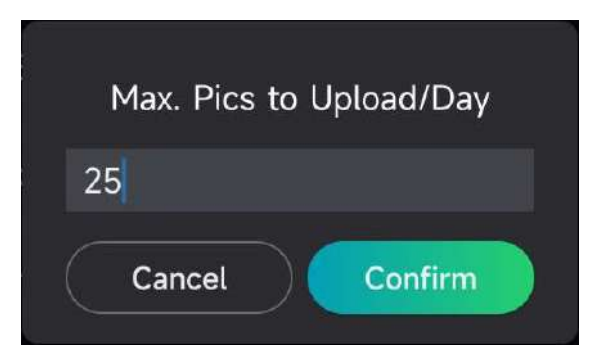

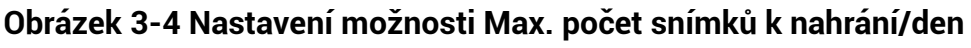

### **Jak postupovat dál**

<span id="page-17-3"></span>Pokyny k prohlížení nahraných souborů najdete v kapitole [Prohlížení souborů](#page-21-1)

# **3.9Úprava názvu zařízení**

Název zařízení lze změnit.

- 1. Klepnutím na možnost **Podrobnosti zařízení** otevřete nastavení rozhraní.
- 2. Klepněte na možnost **Název kamery**.

3. Zadejte nový název kamery a klepněte na tlačítko **Potvrdit**.

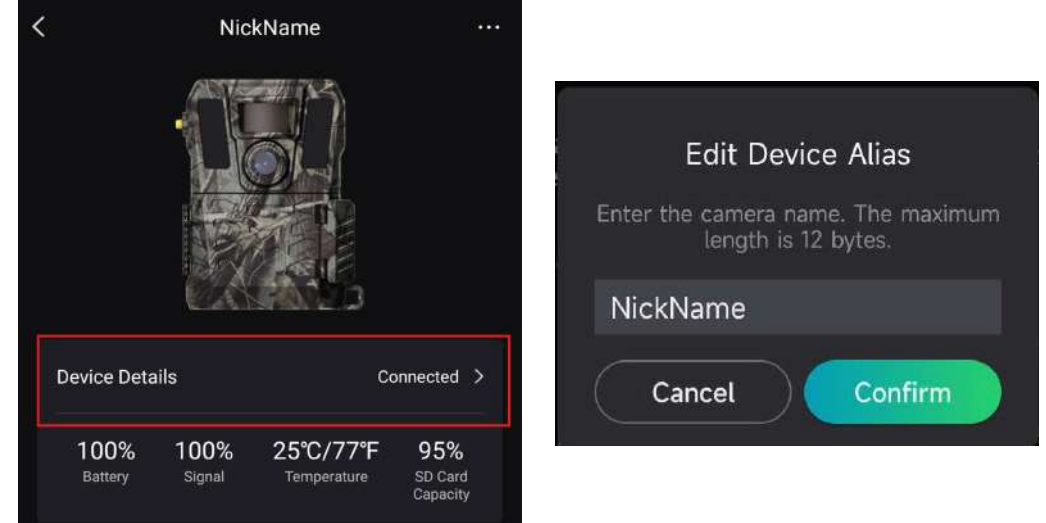

**Obrázek 3-5 Úprava názvu zařízení**

# **Kapitola 4 Nastavení systému**

# <span id="page-19-1"></span><span id="page-19-0"></span>**4.1 Služba GPS**

K získání polohy zařízení v reálném čase lze povolit možnost **Služba GPS**. Pokud vypnete službu GPS, nebudou k dispozici souřadnice polohy snímků/videí ani poloha zařízení v reálném čase.

<span id="page-19-2"></span>Klepnutím na tlačítko  $\boldsymbol{+}$  přibližte mapu a klepnutím na tlačítko  $\boldsymbol{-}$  ji oddalte.

# **4.2 Nastavení formátu data**

Přejděte k možnosti **Nastavení zařízení** a klepněte na možnost **Formát data**. Lze vybrat mezi možnostmi MM-DD-RR a DD-MM-RR.

# <span id="page-19-3"></span>**4.3 Cyklus přepisování karty SD**

Cyklus přepisování karty SD pomáhá spravovat kapacitu karty SD. Klepnutím na přepínač **tuto funkci povolte.** 

### **Zapnuto**

Jakmile bude kapacita karty SD plná, smažou se nejstarší soubory uložené na kartě SD.

### **Vypnuto**

Jakmile bude kapacita karty SD plná, zařízení se vypne.

# <span id="page-19-4"></span>**4.4 Zobrazení informací o zařízení**

Klepnutím na možnost **Podrobnosti zařízení** otevřete rozhraní informací o zařízení, pak můžete zobrazit informace o zařízení, jako je datum vydání, ID karty SIM, režim vzdáleného ovládání, kapacitu karty SD atd. Některé informace lze zobrazit také na domovské stránce.

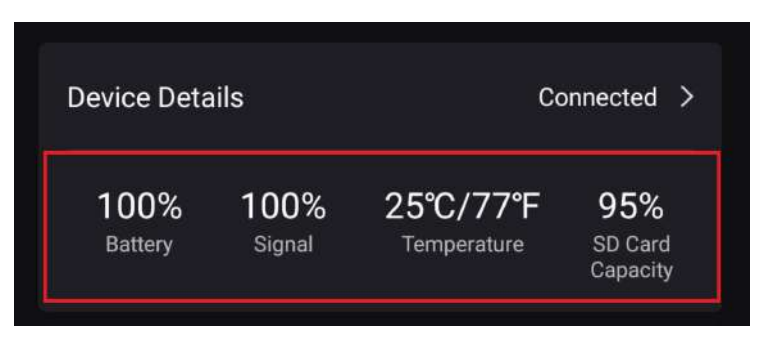

**Obrázek 4-1 Zobrazení informací o zařízení**

# <span id="page-20-0"></span>**4.5Obnovení zařízení**

Přejděte k možnosti **Nastavení zařízení** a v dolní části stránky klepněte na možnost **Obnovit výchozí nastavení**. Vyberte podle potřeby formát data.

Pomocí kolíčku můžete také stisknout tlačítko resetování na zařízení, a zařízení tak resetovat. Viz tlačítko resetování v části [Vzhled](#page-4-0).

## <span id="page-20-1"></span>**4.6Odstranění zařízení**

### **Kroky**

- 1. V levé horní části rozhraní klepněte na tlačítko ...
- 2. Klepněte na možnost **Odstranit zařízení**.
- 3. Klepnutím na možnost **Potvrdit** odstraňte zařízení, nebo klepnutím na možnost **Zrušit** operaci zrušte.

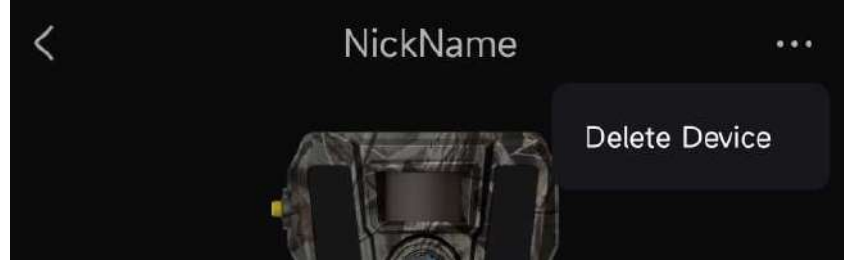

**Obrázek 4-2 Odstranění zařízení**

### **Poznámka**

Všechna data v zařízení (snímky, videa, zakoupený plán atd.) budou synchronně odstraněna.

# **Kapitola 5 Správa souborů**

# <span id="page-21-1"></span><span id="page-21-0"></span>**5.1 Prohlížení souborů**

Pořízené snímky a nahraná videa v cloudovém albu si můžete prohlížet v telefonu. Cloudové album otevřete klepnutím na možnost **Cloudové album** na domovské stránce. Nebo cloudové album otevřete klepnutím na možnost **Média** v dolní části domovské stránky.

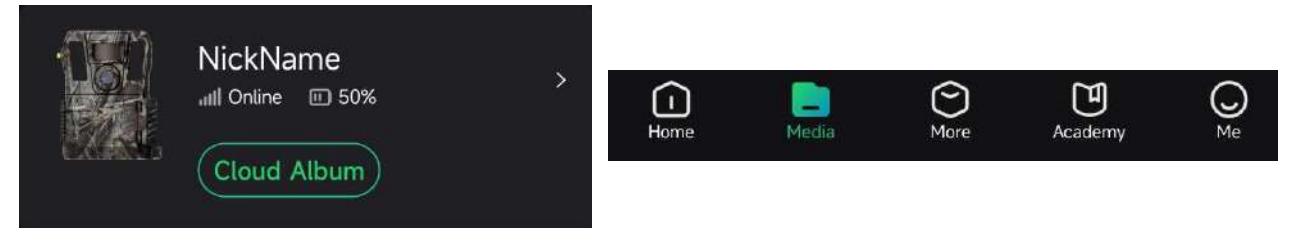

**Obrázek 5-1 Otevření cloudového alba**

# <span id="page-21-2"></span>**5.2Úprava souborů**

Pořízené snímky a nahraná videa se ukládají do cloudového alba. Můžete zobrazovat informace o souborech, připojit značky pro soubory, stahovat soubory do místních alb, odstraňovat soubory atd.

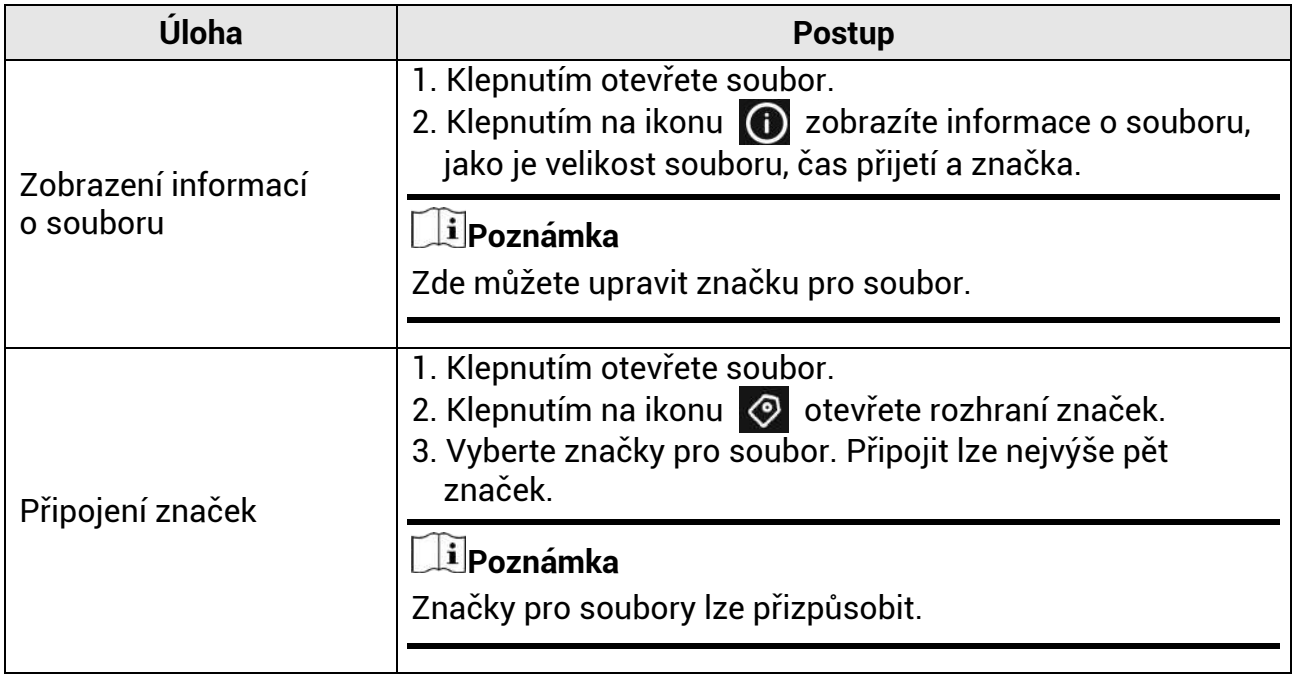

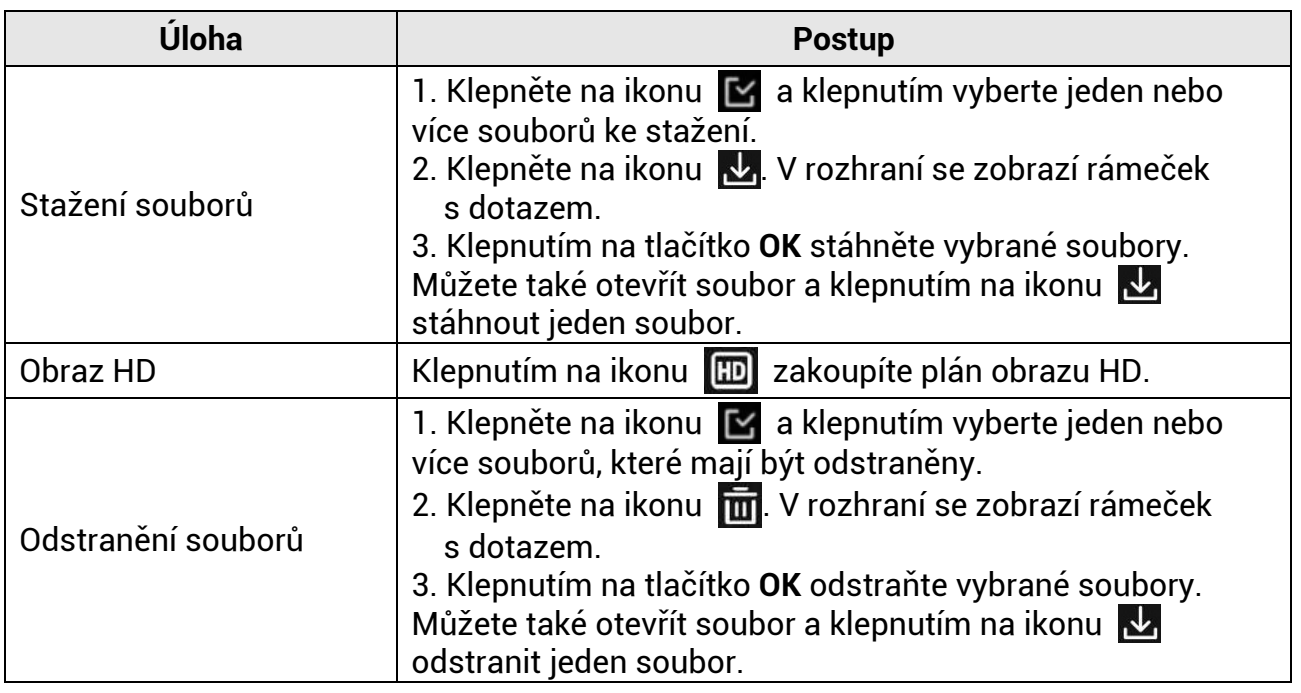

### **Poznámka**

Klepnutím na ikonu **M** a klepnutím na možnost **Vybrat vše** vyberete všechny soubory a klepnutím na možnost **Zrušit výběr všeho** výběr zrušíte.

# <span id="page-22-0"></span>**5.3 Filtrování souborů**

Pokud ke svým souborům připojíte značky, můžete soubory filtrovat nastavením parametrů, abyste rychle našli cílové soubory.

### **Kroky**

- 1. V cloudovém albu klepněte na možnost Filter  $\nabla$ .
- 2. Nastavte časové období pro cílové snímky a videa.
- 3. Vyberte značky, které jste připojili k cílovým snímkům a videím.

4. Klepněte na tlačítko **OK**. Soubory, které splňují podmínky filtru, se zobrazí v cloudovém albu.

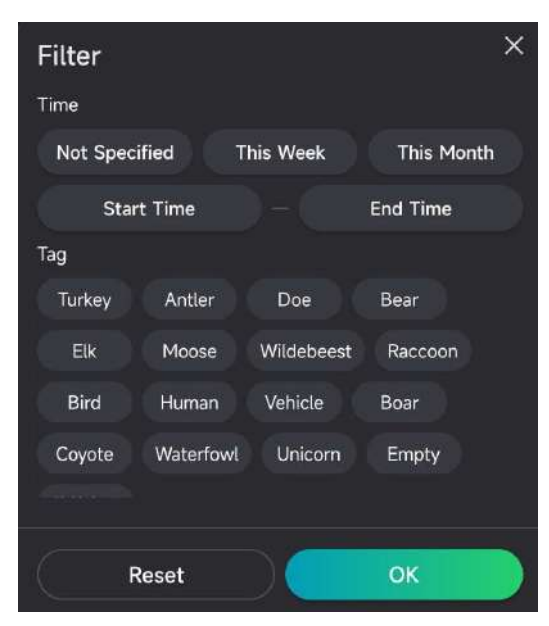

**Obrázek 5-2 Filtrování souborů**

### <span id="page-23-0"></span>**5.4 Exportování souborů**

Videa HD a snímky lze exportovat do počítače pomocí kabelu typu C nebo lze stáhnout miniatury do místních alb v telefonu pomocí aplikace HIKMICRO Sight.

#### **Kroky**

- 1. Pomocí kabelu typu C propojte zařízení a počítač.
- 2. Otevřete disky počítače a vyberte disk zařízení. Přejděte do složky **DCIM** a vyhledejte pořízené snímky a videa.
- 3. Vyberte soubory a zkopírujte je do počítače.
- 4. Odpojte zařízení od počítače.

### **Poznámka**

- Při prvním připojení zařízení k počítači se automaticky nainstaluje program ovladače.
- Informace o stažení miniaturních obrázků přes aplikaci HIKMICRO Sight a podrobné ovládání viz návod k obsluze aplikace.

# **Bezpečnostní pokyny**

<span id="page-24-0"></span>Účelem těchto pokynů je zajistit, aby uživatel mohl výrobek správně používat a zabránilo se nebezpečí nebo újmě na majetku.

### **Zákony a předpisy**

● Používání výrobku musí být přísně v souladu s místními bezpečnostními předpisy pro elektrická zařízení.

### **Konvence týkající se symbolů**

Symboly, které lze v tomto dokumentu nalézt, jsou vysvětleny v níže uvedené tabulce.

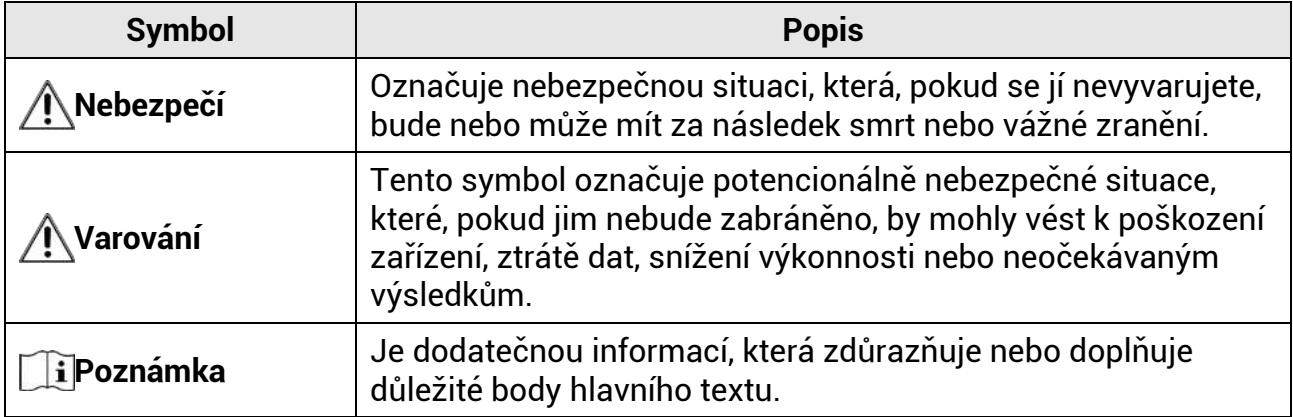

### **Přeprava**

- Při přepravě uchovávejte zařízení v původním nebo jemu podobném balení.
- Po vybalení uchovejte veškeré obaly pro budoucí použití. V případě jakékoli poruchy je třeba vrátit zařízení výrobci v původním obalu. Přeprava bez původního obalu může vést k poškození zařízení, za které společnost neponese odpovědnost.
- Výrobek nevystavujte fyzickým nárazům a zabraňte jeho spadnutí. Udržujte zařízení mimo dosah magnetického rušení.

### **Napájení**

- Vstupní napětí zařízení musí dle normy IEC61010-1 nebo IEC62368 splňovat požadavky na omezený zdroj napájení (12 V DC, 2 A). Podrobné informace viz skutečné výrobky a technické údaje.
- Zdroj napájení musí splňovat požadavky na omezený zdroj napájení nebo požadavky PS2 podle normy IEC 60950-1 nebo IEC 62368-1.
- U zařízení bez dodaného napájecího adaptéru použijte napájecí adaptér dodaný kvalifikovaným výrobcem. Podrobné požadavky na napájení naleznete ve specifikaci výrobku.
- Zkontrolujte, zda je zástrčka řádně zapojena do napájecí zásuvky.
- K jednomu napájecímu adaptéru NEPŘIPOJUJTE více zařízení, abyste zabránili přehřátí nebo nebezpečí požáru v důsledku přetížení.

### **Údržba**

- V případě, že výrobek nefunguje správně, obraťte se na prodejce nebo na nejbližší servisní středisko. Nepřebíráme žádnou odpovědnost za problémy způsobené neoprávněnou opravou nebo údržbou.
- V případě potřeby zařízení jemně otřete čistým hadříkem navlhčeným malým množstvím etanolu.
- V případě použití zařízení způsobem jiným než určeným výrobcem může dojít ke zrušení platnosti záruky.
- K zajištění výkonu se doporučuje zařízení při používání každé 2 hodiny restartovat.

### **Provozní prostředí**

- Zajistěte, aby provozní prostředí vyhovovalo požadavkům zařízení. Provozní teplota musí být −20 °C až 55 °C a provozní vlhkost musí být 5 % až 90 %.
- Umístěte zařízení na suché a dobře větrané místo.
- NEVYSTAVUJTE zařízení silnému elektromagnetickému záření ani prašnému prostředí.
- NEMIŘTE objektivem do slunce ani do jiného zdroje jasného světla.
- Používá-li se nějaké laserové zařízení, zajistěte, aby nebyl objektiv zařízení vystaven laserovému paprsku. V opačném případě by se mohl vypálit.
- Neinstalujte zařízení na vibrující povrchy ani do míst vystavených nárazům (jinak může dojít k poškození zařízení).

### **Stav nouze**

● Pokud ze zařízení vychází kouř, zápach nebo hluk, zařízení okamžitě vypněte, odpojte napájecí kabel a obraťte se na servisní středisko.

### **Adresa výrobce**

Místnost 313, jednotka B, budova 2, ulice Danfeng 399, podobvod Xixing, obvod Binjiang, Hangzhou, Zhejiang 310052, Čína

Hangzhou Microimage Software Co., Ltd.

# **Právní informace**

#### <span id="page-26-0"></span>**©2023 Hangzhou Microimage Software Co., Ltd. Všechna práva vyhrazena. O tomto návodu**

V návodu jsou obsaženy pokyny k používání a obsluze výrobku. Obrázky, schémata, snímky a veškeré ostatní zde uvedené informace slouží pouze jako popis a vysvětlení. Informace obsažené v tomto návodu podléhají vzhledem k aktualizacím firmwaru nebo z jiných důvodů změnám bez upozornění. Nejnovější verzi tohoto návodu naleznete na webových stránkách společnosti HIKMICRO (www.hikmicrotech.com/).

Tento návod používejte s vedením a pomocí odborníků vyškolených v oblasti podpory výrobku.

#### **Prohlášení o ochranných známkách**

**O HIKMICRO** a ostatní ochranné známky společnosti HIKMICRO jsou vlastnictvím společnosti HIKMICRO v různých jurisdikcích.

Ostatní ochranné známky a loga uvedené v této příručce jsou majetkem příslušných vlastníků.

#### **PROHLÁŠENÍ O VYLOUČENÍ ODPOVĚDNOSTI**

TATO PŘÍRUČKA A POPISOVANÉ VÝROBKY VČETNĚ PŘÍSLUŠNÉHO HARDWARU, SOFTWARU A FIRMWARU JSOU V MAXIMÁLNÍM ROZSAHU PŘÍPUSTNÉM PODLE ZÁKONA POSKYTOVÁNY "JAK STOJÍ A LEŽÍ" A "SE VŠEMI VADAMI A CHYBAMI". SPOLEČNOST HIKMICRO NEPOSKYTUJE ŽÁDNÉ VÝSLOVNÉ ANI PŘEDPOKLÁDANÉ ZÁRUKY ZAHRNUJÍCÍ MIMO JINÉ PRODEJNOST, USPOKOJIVOU KVALITU NEBO VHODNOST KE KONKRÉTNÍM ÚČELŮM. POUŽÍVÁNÍ TOHOTO VÝROBKU JE NA VAŠE VLASTNÍ RIZIKO. SPOLEČNOST HIKMICRO V ŽÁDNÉM PŘÍPADĚ NENESE ODPOVĚDNOST ZA JAKÉKOLI ZVLÁŠTNÍ, NÁSLEDNÉ, NÁHODNÉ NEBO NEPŘÍMÉ ŠKODY ZAHRNUJÍCÍ MIMO JINÉ ŠKODY ZE ZTRÁTY OBCHODNÍHO ZISKU, PŘERUŠENÍ OBCHODNÍ ČINNOSTI NEBO ZTRÁTY DAT, POŠKOZENÍ SYSTÉMŮ NEBO ZTRÁTY DOKUMENTACE V SOUVISLOSTI S POUŽÍVÁNÍM TOHOTO VÝROBKU BEZ OHLEDU NA TO, ZDA TAKOVÉ ŠKODY VZNIKLY Z DŮVODU PORUŠENÍ SMLOUVY, OBČANSKOPRÁVNÍHO PŘEČINU (VČETNĚ NEDBALOSTI) ČI ODPOVĚDNOSTI ZA VÝROBEK, A TO ANI V PŘÍPADĚ, ŽE SPOLEČNOST HIKMICRO BYLA NA MOŽNOST TAKOVÝCHTO ŠKOD NEBO ZTRÁTY UPOZORNĚNA.

BERETE NA VĚDOMÍ, ŽE INTERNET SVOU PODSTATOU PŘEDSTAVUJE SKRYTÁ BEZPEČNOSTNÍ RIZIKA A SPOLEČNOST HIKMICRO PROTO NEPŘEBÍRÁ ŽÁDNOU ODPOVĚDNOST ZA NESTANDARDNÍ PROVOZNÍ CHOVÁNÍ, ÚNIK OSOBNÍCH ÚDAJŮ NEBO JINÉ ŠKODY VYPLÝVAJÍCÍ Z KYBERNETICKÉHO ČI HACKERSKÉHO ÚTOKU, NAPADENÍ VIREM NEBO ŠKODY ZPŮSOBENÉ JINÝMI INTERNETOVÝMI BEZPEČNOSTNÍMI RIZIKY; SPOLEČNOST HIKMICRO VŠAK V PŘÍPADĚ POTŘEBY POSKYTNE VČASNOU TECHNICKOU PODPORU.

SOUHLASÍTE S TÍM, ŽE TENTO VÝROBEK BUDE POUŽÍVÁN V SOULADU SE VŠEMI PLATNÝMI ZÁKONY A VÝHRADNĚ ODPOVÍDÁTE ZA ZAJIŠTĚNÍ, ŽE VAŠE UŽÍVÁNÍ BUDE V SOULADU S PLATNOU LEGISLATIVOU. ODPOVÍDÁTE ZEJMÉNA ZA POUŽÍVÁNÍ VÝROBKU ZPŮSOBEM, KTERÝ NEPORUŠUJE PRÁVA TŘETÍCH STRAN, COŽ ZAHRNUJE MIMO JINÉ PRÁVO NA OCHRANU OSOBNOSTI, PRÁVO DUŠEVNÍHO VLASTNICTVÍ NEBO PRÁVO NA OCHRANU OSOBNÍCH ÚDAJŮ A DALŠÍ PRÁVA NA OCHRANU SOUKROMÍ. TENTO VÝROBEK NESMÍTE POUŽÍVAT K NEZÁKONNÉMU LOVU ZVÍŘAT, NARUŠENÍ SOUKROMÍ ANI K ŽÁDNÉMU JINÉMU ÚČELU, KTERÝ JE NEZÁKONNÝ NEBO POŠKOZUJE VEŘEJNÝ ZÁJEM. TENTO VÝROBEK NESMÍTE POUŽÍVAT K JAKÝMKOLI NEDOVOLENÝM KONCOVÝM ÚČELŮM VČETNĚ VÝVOJE ČI VÝROBY ZBRANÍ HROMADNÉHO NIČENÍ,

VÝVOJE NEBO VÝROBY CHEMICKÝCH ČI BIOLOGICKÝCH ZBRANÍ NEBO JAKÝCHKOLI CINNOSTI SOUVISEJIČICH S JADERNYMI VYBUSNINAMI NEBO NEBEZPEČNÝM JADERNÝM PALIVOVÝM CYKLEM CI K PODPORE PORUSOVÁNÍ LIDSKÝCH PRÁV. V PRIPADE JAKEHOKOLI ROZPORU MEZI TIMTO NAVODEM A PRISLUSNÝMI ZAKONY PLATÍ DRUHÉ ZMÍNĚNÉ.

# **Zákonné informace**

<span id="page-28-0"></span>**Tyto části se vztahují pouze k výrobkům nesoucím odpovídající označení nebo informaci.**

### **Prohlášení o shodě platné v EU/Spojeném království**

Tento výrobek a případně i dodané příslušenství mají označení "CE", a tudíž splňují požadavky platných harmonizovaných evropských norem uvedených ve směrnici 2014/30/EU (EMCD), směrnici 2014/35/EU (LVD) a směrnici 2011/65/EU (RoHS).

#### **Frekvenční pásma a výkon (pro CE)**

Frekvenční pásma a režimy a jmenovité limity přenášeného výkonu (vyzařovaného anebo vedeného) jsou ve vztahu k tomuto rádiovému zařízení následující: LTE pásmo 1: 1 920 až 1 980 MHz, 25 dBm, třída 3; LTE pásmo 3: 1 710 až 1 785 MHz, 25 dBm, třída 3; LTE pásmo 7: 2 500 až 2 570 MHz, 25 dBm, třída 3; LTE pásmo 8: 880 až 915 MHz, 23 dBm, třída 3; LTE pásmo 20: 832 až 862 MHz, 23 dBm, třída 3; LTE pásmo 28: 703 až 748 MHz, 23 dBm, třída 3.

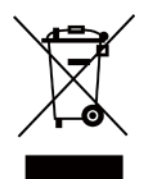

Směrnice 2012/19/EU (směrnice WEEE): Výrobky označené tímto symbolem nelze v Evropské unii likvidovat společně s netříděným domovním odpadem. Při zakoupení nového ekvivalentního výrobku tento výrobek řádně zrecyklujte vrácením svému místnímu dodavateli, nebo jej zlikvidujte odevzdáním v určených sběrných místech. Další informace naleznete na adrese: www.recyclethis.info.

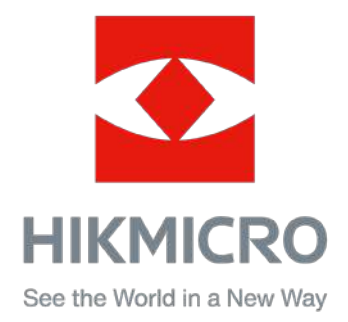

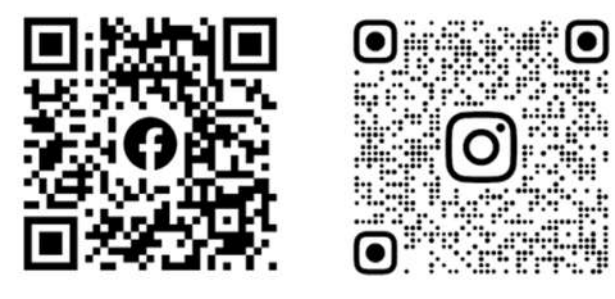

Facebook: HIKMICRO Outdoor Instagram: hikmicro\_outdoor

Webové stránky: [www.hikmicrotech.com](http://www.hikmicrotech.com/) E-mail: [support@hikmicrotech.com](mailto:support@hikmicrotech.com)

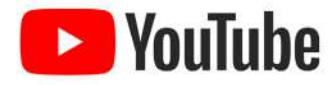

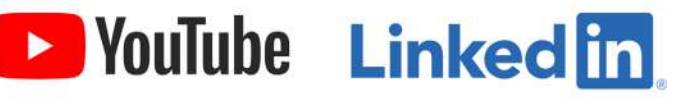

YouTube: HIKMICRO Outdoor

LinkedIn: HIKMICRO

**UD31879B - B**